# Создание теста в Moodle

Создание Теста в Moodle состоит из 2-х этапов:

1. Создание тестовых вопросов и занесение их в Банк вопросов 1.1 в Настройках в "Управление курсом" кликнуть на "Банк вопросов" (БВ). Рекомендуем для большого количества тестовых вопросов создавать Категории для сортировки тестовых вопросов по каким (i) либо признакам (темам, степени сложности и т.д.)1.2 в БВ кликнуть на "Вопросы" и перейти к созданию вопросов=> "Создать новый вопрос". 1.3 из появившегося на экране меню выбрать тип вопроса (допустим Множественный выбор) 1.4 заполнить появившиеся поля и сохранить введенную информацию. Т.о. в БВ создаются тестовые вопросы 2. Создание и настройка элемента Тест 2.1 Включить режим редактирования курса, нажать на кнопку "Добавить элемент или ресурс" и в появившемся меню выбрать Тест. 2.2 заполнить основные настройки Теста, - время проведения, продолжительность Теста, количество попыток и т.д. 2.3 сохранить изменения. Т.о. создан Тест, который теперь необходимо заполнить тестовыми вопросами из БВ 2.4 зайти в Тест, на экране появляется сообщение: "Пока не добавлено ни одного вопроса". Добавить вопросы, нажав на кнопку "Редактировать Тест". 2.5. с правой стороны нажать на "Добавить" => "из банка вопросов" . В появившейся вкладке выбрать нужную Категорию и из нее тестовые вопросы. Кликнуть на клавишу "Добавить выбранные вопросы в тест" 2.6 в правом верхнем углу вписать максимальную оценку за Тест 2.7 чтобы просмотреть, как выглядит Тест, в Настройках в "Управление тестом" необходимо нажать на "Просмотр" [Как создать тест в Moodle: пошаговая инструкция](#page-0-0)  $\bullet$ [Шаг 1. Создать пустой курс в Moodle](#page-0-1) [Шаг 2. Добавить и настроить тест](#page-0-2) ■ [Настройка № 1. Синхронизация](#page-1-0) [Настройка № 2. Оценка](#page-2-0) [Настройка № 3. Расположение](#page-2-1) [Настройка № 4. Свойства вопроса](#page-3-0)

<span id="page-0-1"></span>Шаг 1. Создать пустой курс в Moodle

[Настройка № 5. Итоговый отзыв](#page-3-1)

[Тип вопроса «Верно/Неверно»](#page-5-0) [Тип вопроса «Множественный выбор»](#page-7-0)

[Как поставить в виде варианта ответа картинку](#page-9-0)

[Шаг 3. Создание вопросов для теста](#page-4-0)

[Шаг 4. Открыть Банк вопросов](#page-8-0)

Нельзя просто открыть Moodle и собрать тест. Сперва придётся создать курс, прописать название и только потом сюда можно добавить проверочные задания.

Чтобы создать курс, воспользуйтесь инструкцией [Алгоритм создания электронного курса \(Э/К\)](https://help.nsu.ru/pages/viewpage.action?pageId=37323260)

<span id="page-0-0"></span>Как создать тест в Moodle: пошаговая инструкция

## <span id="page-0-2"></span>Шаг 2. Добавить и настроить тест

Теперь в курс можно добавить тест. Для этого нажмите Перейти к курсу. Затем перейдите в Режим редактирования.

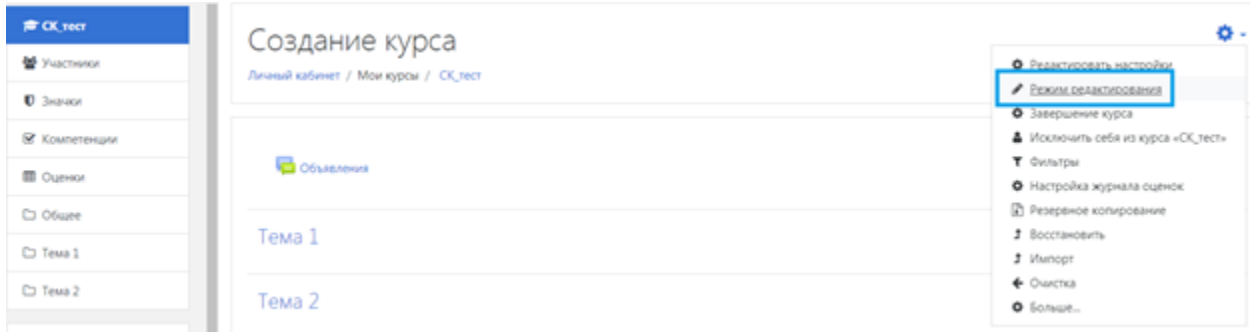

Далее Добавить элементы или ресурс. На экране появится меню инструментов Moodle. В разделе Элементы курса выберите Тест.

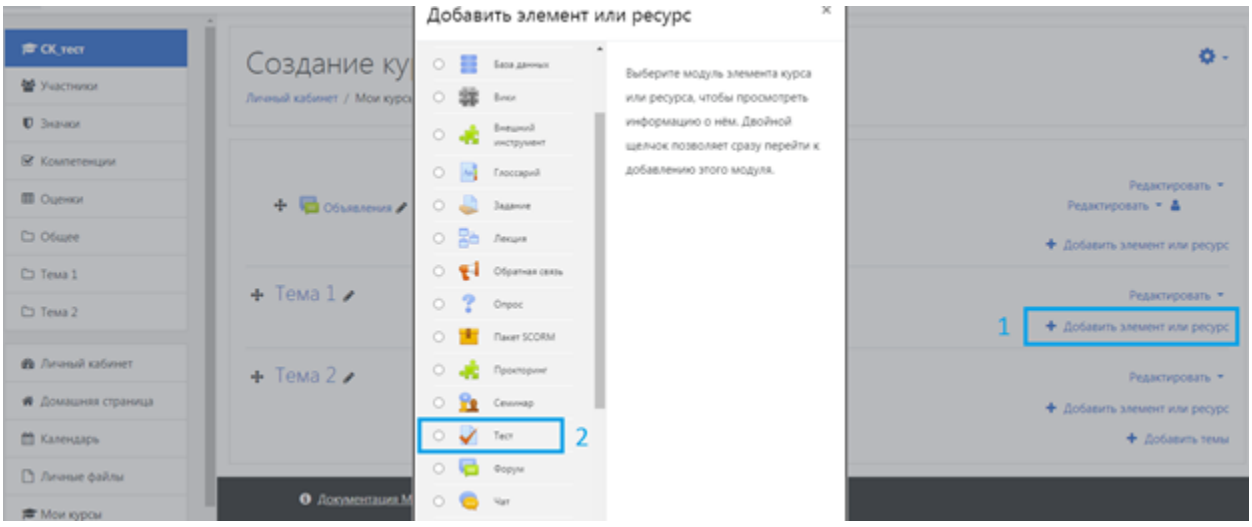

Укажите название теста и заполните вступление. Важно также правильно выставить ряд настроек, чтобы ваши тестируемые не списывали.

#### <span id="page-1-0"></span>Настройка № 1. Синхронизация

По умолчанию время на решение теста не ограничено — пользователь может начать тестирование сегодня, а закончить через три дня, спокойно списав ответы из учебника. В этом случае система незаслуженно поставит ему высшую оценку за экзамен.

Период тестирования. Установите дату и время начала тестирования. Например, 17 июля в 11.00 — в это время тест автоматически откроется. До этого момента участники в личном кабинете будут видеть только описание предстоящего экзамена.

Установите дату окончания тестирования. Например, 18 июля в 12.00 тест закроется. Если пользователь не ответил на вопросы в срок, он автоматом получит незачёт.

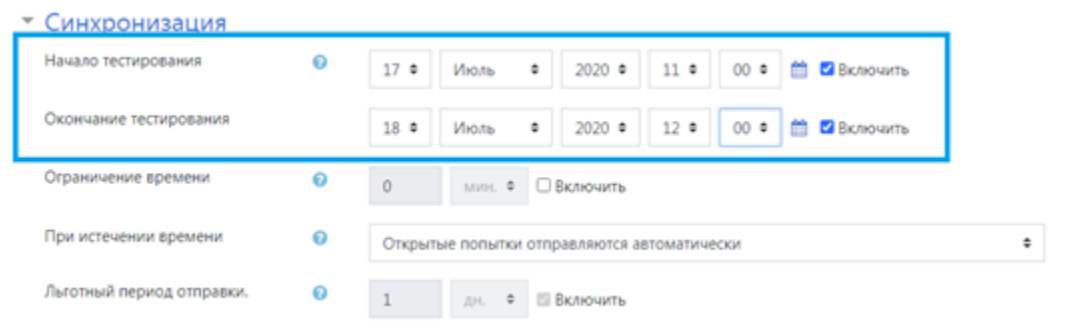

Ограничение времени тестирования. Когда пользователь начнёт отвечать на вопросы, то увидит таймер с обратным отсчётом. Он показывает, сколько времени остается на прохождение экзамена. Когда время истечет, тест автоматически закроется.

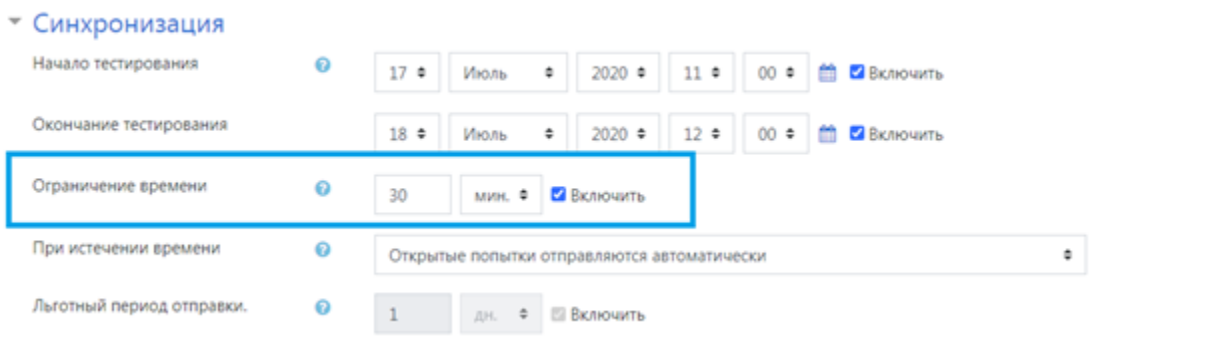

Остальные настройки в блоке можно оставить по умолчанию.

# <span id="page-2-0"></span>Настройка № 2. Оценка

При стандартных настройках ваши тестируемые вправе отвечать на один и тот же вопрос, пока не надоест. Необходимо ограничить количество попыток и выставить проходной балл.

#### Ограничение количества попыток.

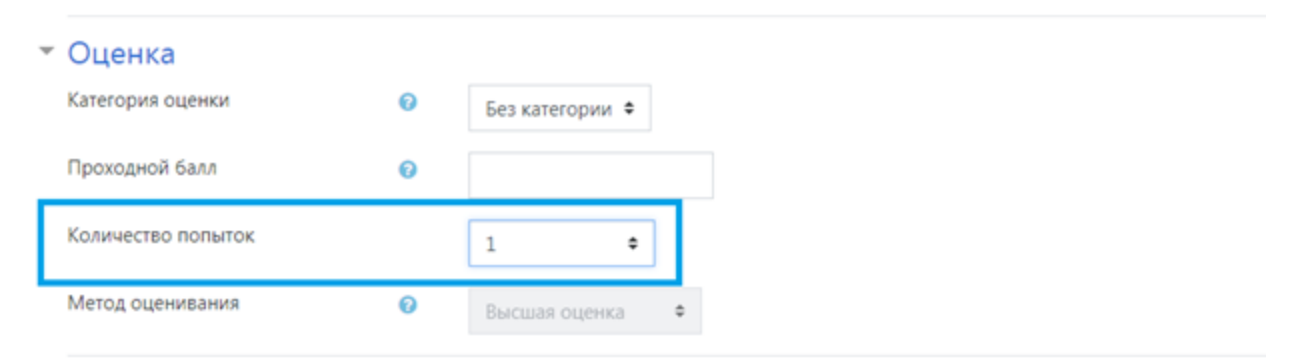

Проходной балл. Это допустимый минимум для сдачи. Оценка выше проходного балла выделяется в журнале зеленым, а ниже проходного балла — красным.

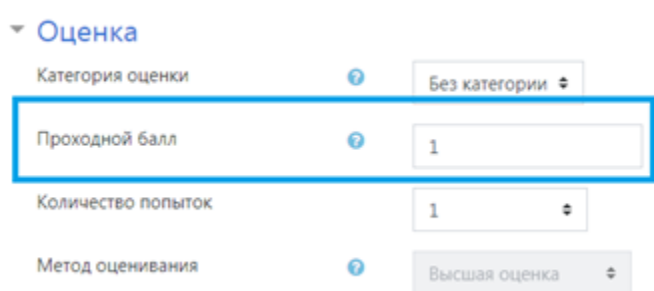

#### <span id="page-2-1"></span>Настройка № 3. Расположение

Вы можете сгруппировать задания по блокам, поместить каждый вопрос на отдельной странице или все на одной.

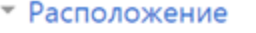

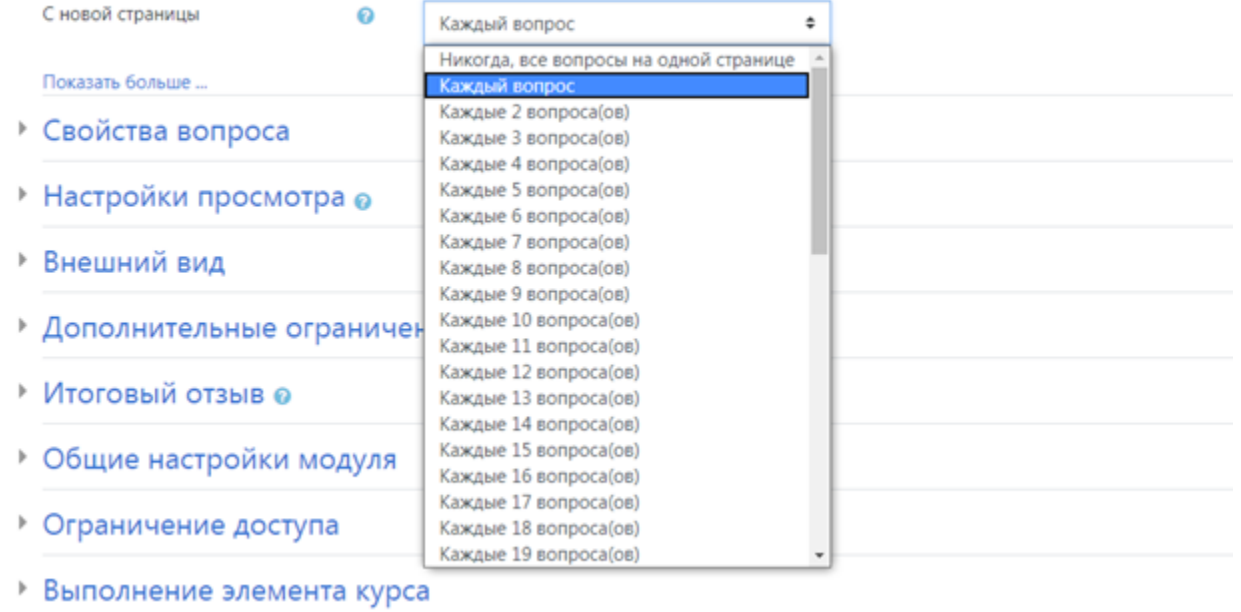

1 Рекомендуем размещать 1-2 вопроса на странице, так как, если тест объемный и все вопросы размещены на одной странице, система решит, что пользователь бездействует (страница долго не обновляется) и может потребовать повторную авторизацию, что сбросит все результаты теста для данного пользователя.

### <span id="page-3-0"></span>Настройка № 4. Свойства вопроса

При выборе Да в случайном порядке ответов, ответы на вопросы в тесте будут перемешиваться у каждого пользователя — воспользоваться шпаргалкой будет сложнее.

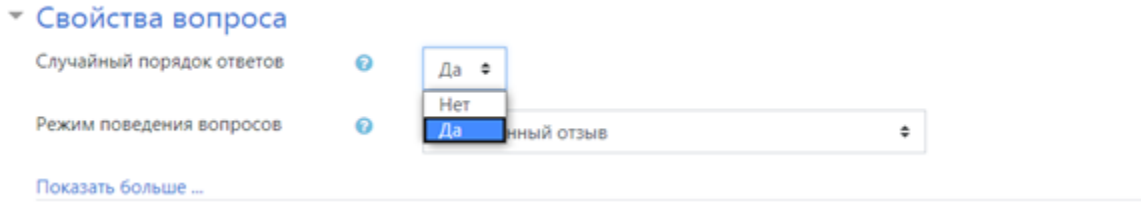

#### <span id="page-3-1"></span>Настройка № 5. Итоговый отзыв

Итоговый отзыв — сообщение, которое видит пользователь после тестирования. Текст сообщения меняется в зависимости от набранного балла: отличников можно похвалить, а двоечникам рассказать о правилах пересдачи.

#### • Итоговый отзыв @

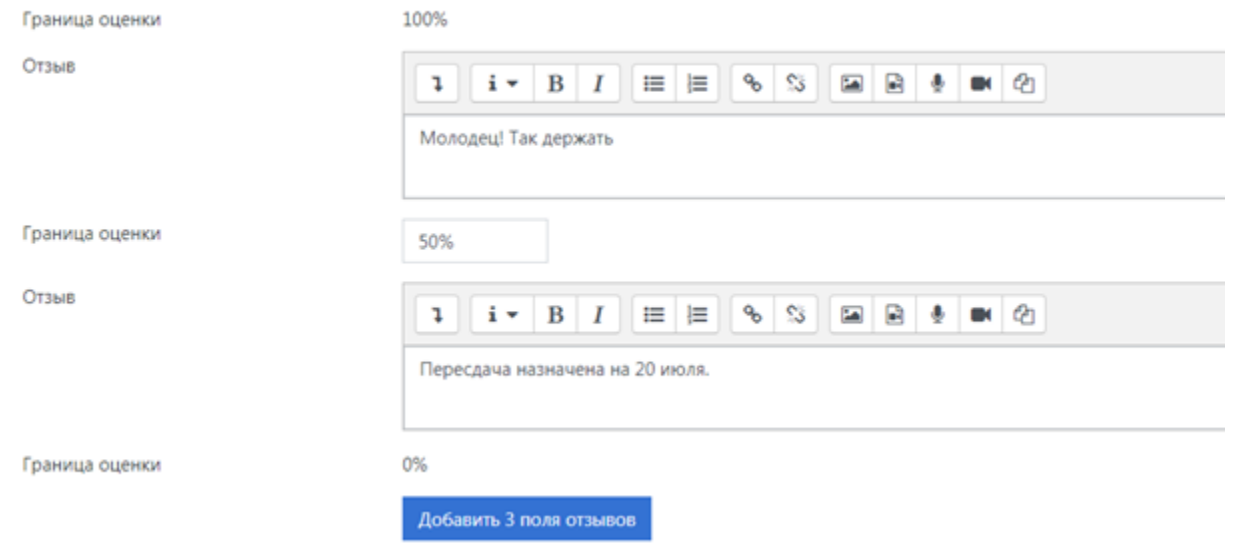

Основные настройки заполнены. Нажмите Сохранить и показать. Система отправит нас на новую страницу. Здесь вы видите все заполненные вами поля:

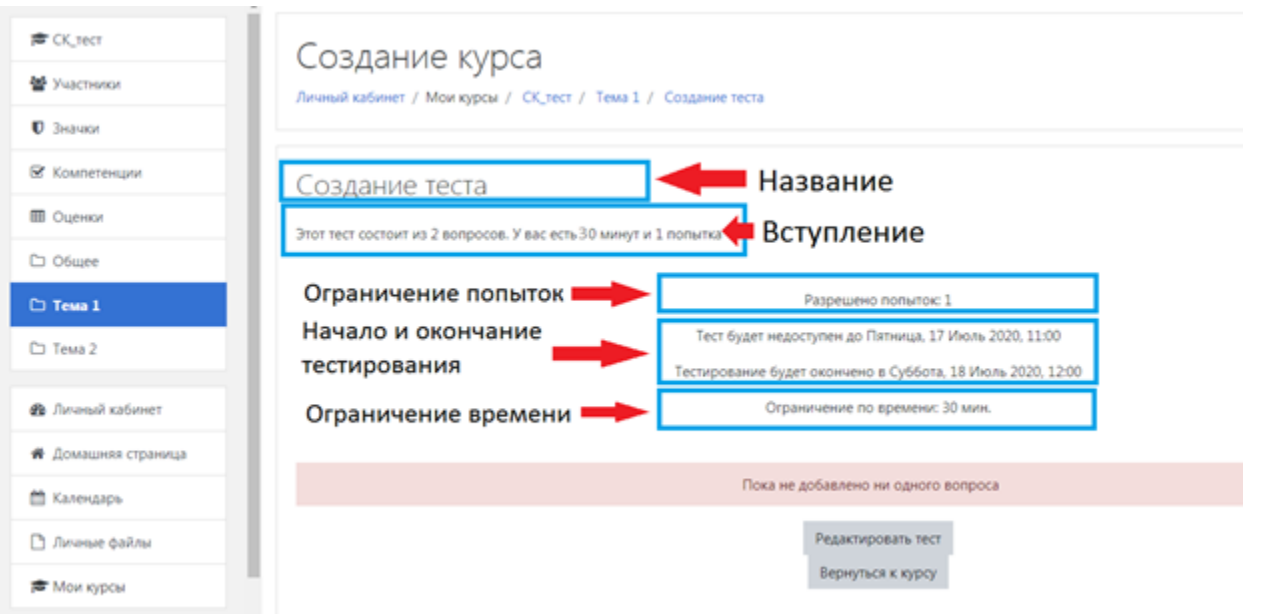

Ранее в настройках теста был указан проходной балл за тест. Теперь необходимо указать максимальную оценку. Для этого нужно нажать Редакт ировать тест и в появившемся окне ввести максимальную оценку за тест.

<span id="page-4-0"></span>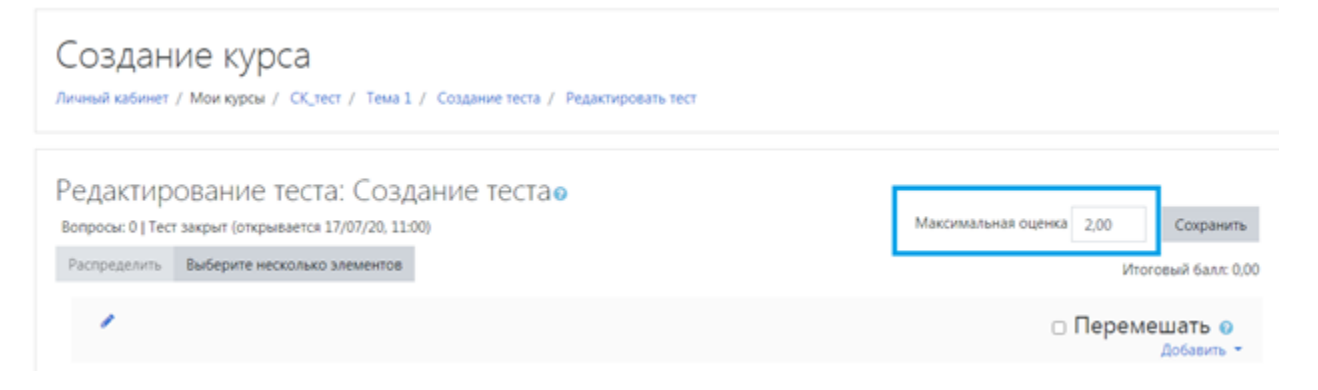

## Шаг 3. Создание вопросов для теста

В облачной версии Moodle 15 типов вопросов для точной проверки знаний. Для примера созданы два вопроса с самыми популярными типами: «Верно/Неверно» и «Множественный выбор». Освоив алгоритм работы, вы легко создадите другие типы вопросов самостоятельно.

#### <span id="page-5-0"></span>Тип вопроса «Верно/Неверно»

Чтобы добавить проверочное задание, нажмите Редактировать тест.

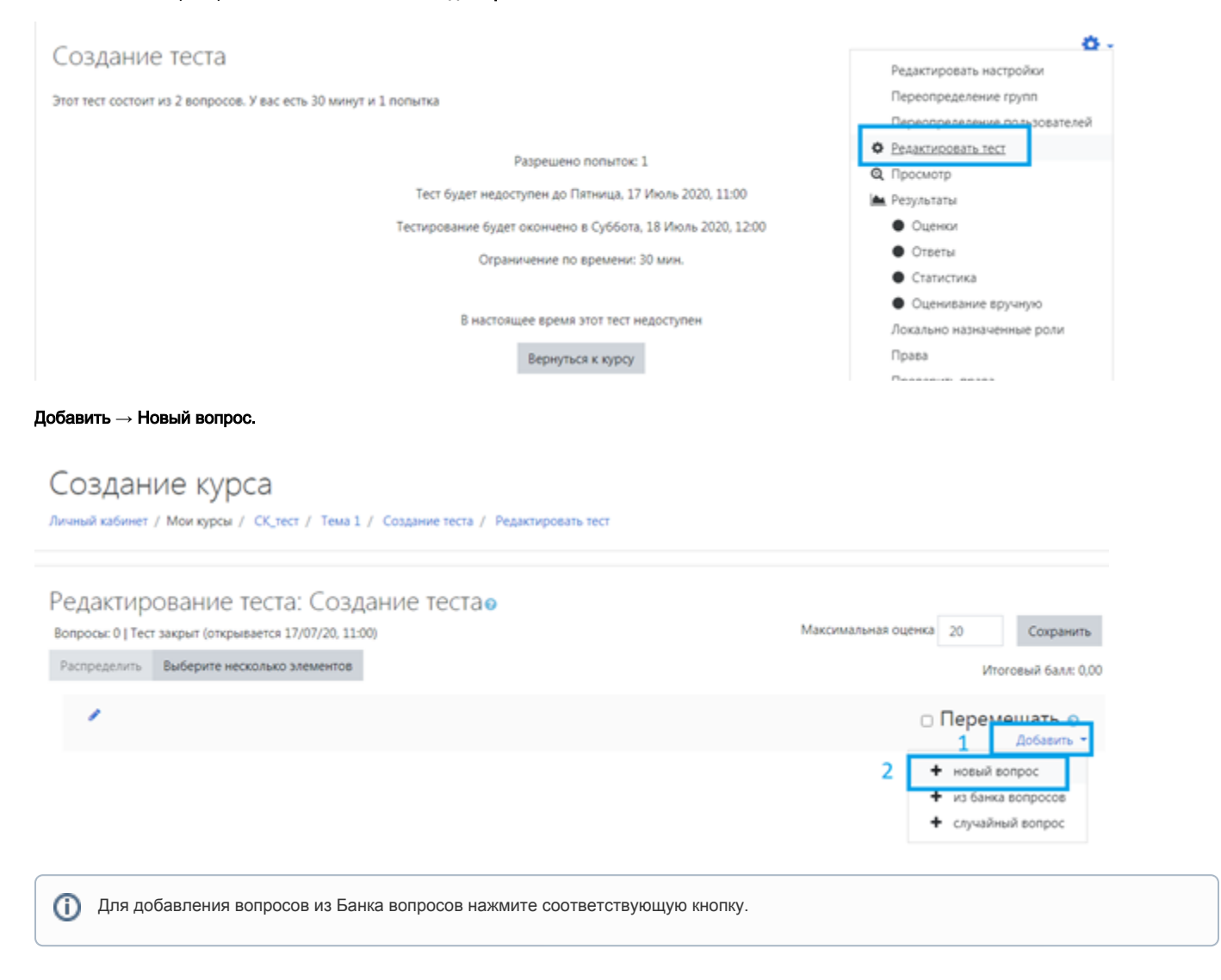

В окне «Выберите тип вопроса для добавления» выберите Верно/Неверно → Добавить.

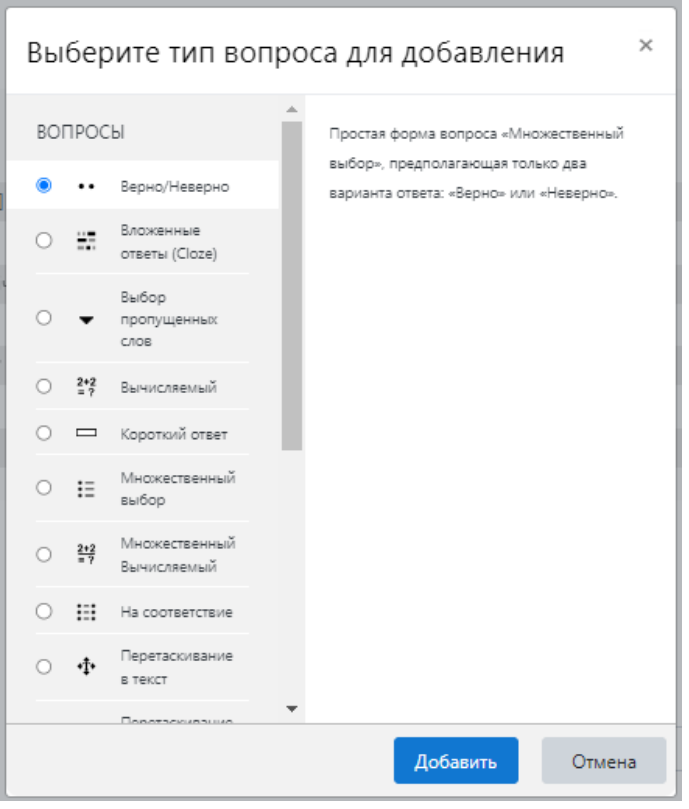

В появившемся окне введите название и текст вопроса. Через панель инструментов вы также можете добавить в задание фото, видео, озвучку или ссылку на дополнительный материал по теме.

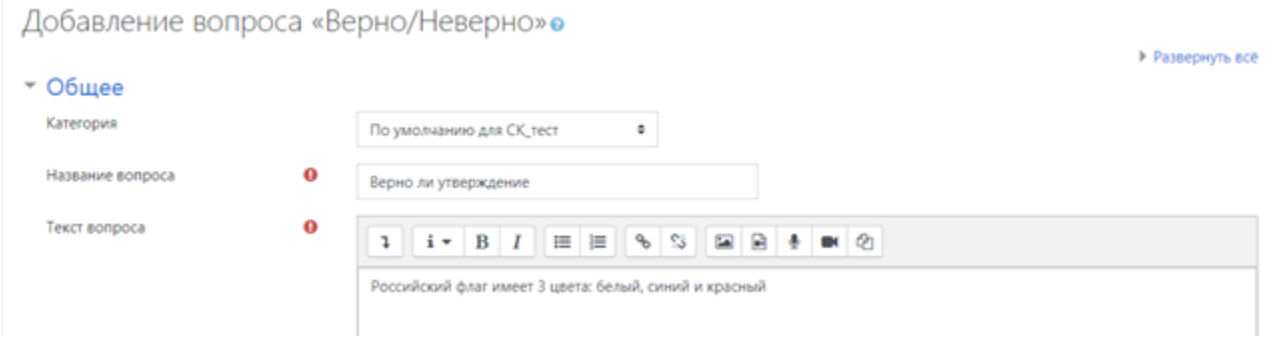

Выставляем правильный ответ. В нашем случае утверждение в задании правильное. Потому в настройках выберите Верно.

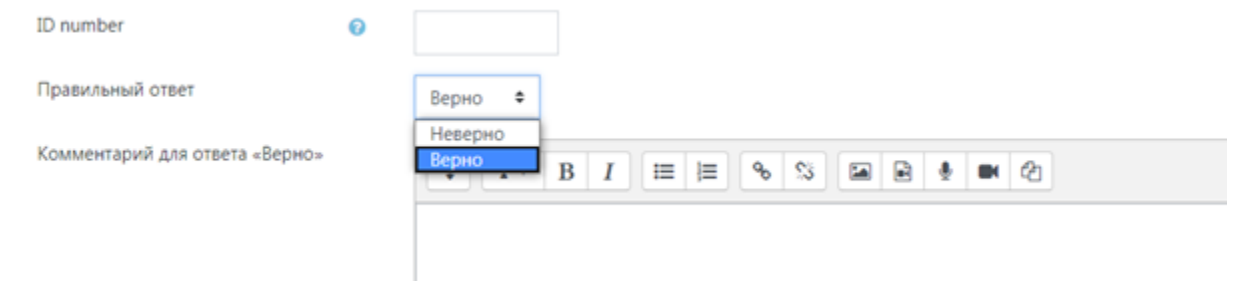

По умолчанию за правильный ответ пользователь получает один балл. Измените цифру, если хотите увеличить награду. Также вы можете добавить обратную связь при ошибке, чтобы помочь тестируемому разобраться в вопросе и улучшить его результаты.

Чтобы опубликовать задание, нажмите Сохранить. Готовый вопрос выглядит так:

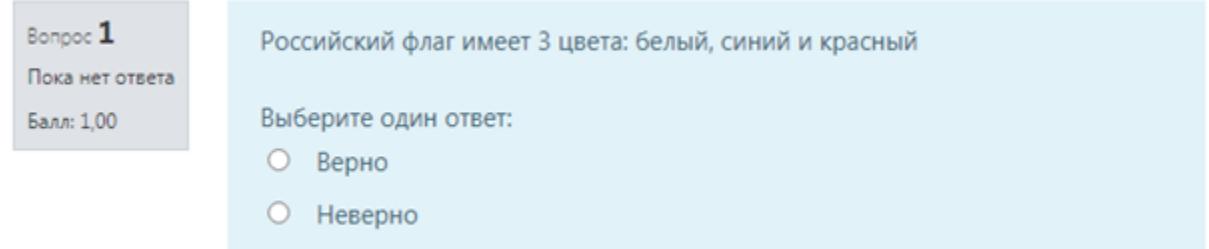

# <span id="page-7-0"></span>Тип вопроса «Множественный выбор»

Чтобы добавить задание на множественный выбор, нажмите **Добавить → Новый вопрос → Множественный выбор → Добавить**.

Введите название, текст вопроса и варианты ответов.

В задании на множественный выбор может быть один или несколько правильных вариантов ответа. В нашем примере только один верный ответ. Необходимо указать это в настройках:

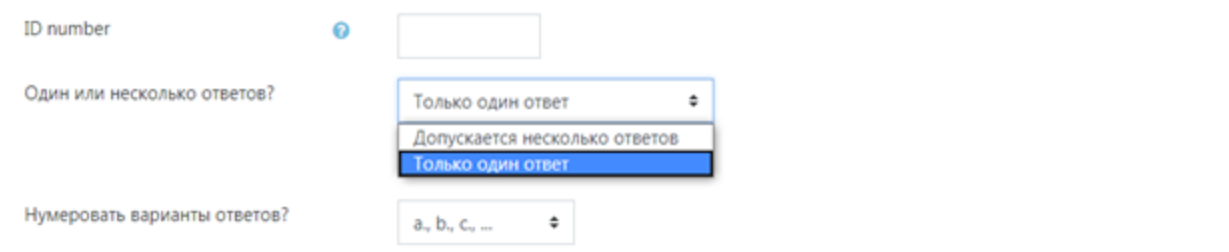

Теперь необходимо ввести варианты ответов и выбрать правильный ответ, выставитьм для него оценку в 100%. Для остальных ответов оставить Пусто.

#### • Ответы

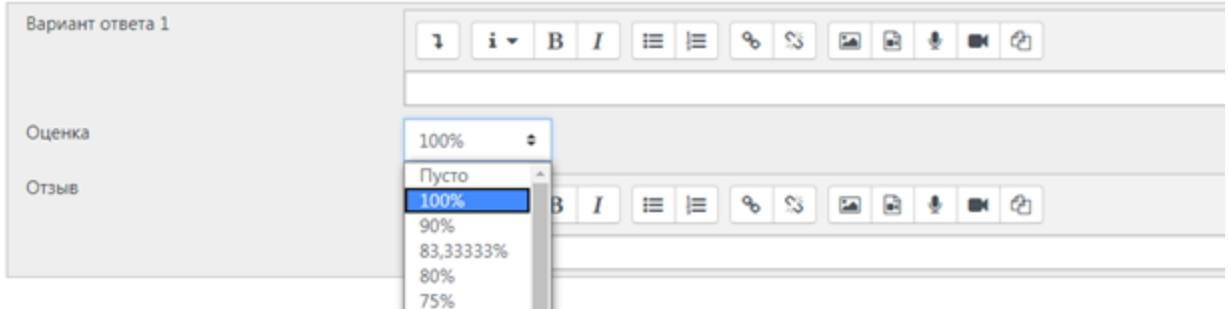

Остальные настройки оставить по умолчанию, нажать Сохранить. Готовое задание выглядит так:

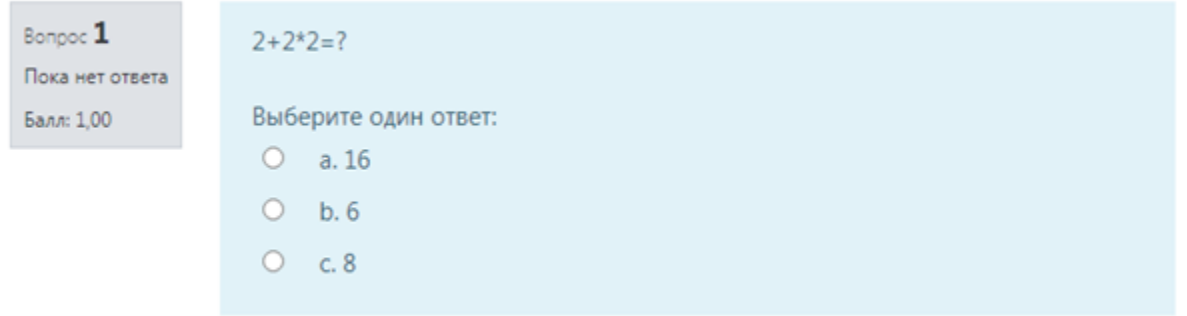

Кроме того, есть ещё несколько настроек отображения:

- Правилен ли ответ тест покажет ошибся ли пользователь или ответил правильно.
- Баллы пользователь видит сколько баллов набрал за ответ
- Общий отзыв к вопросу обратная связь для пользователя после ответа.

Чтобы активировать эти настройки, нажмите Предварительный просмотр и выберите в новом окне нужные опции.

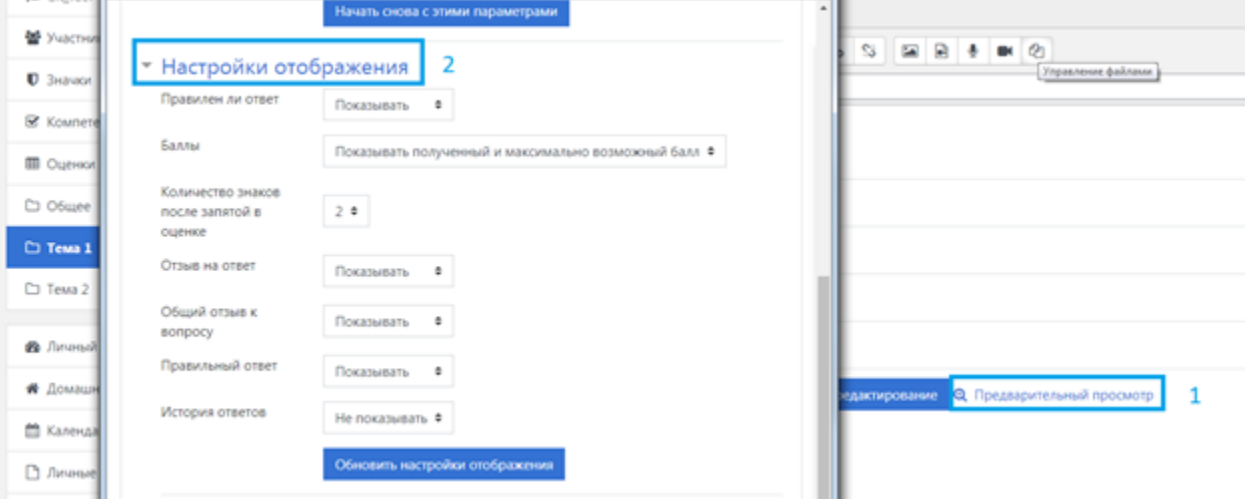

Тест готов. Осталось назначить его пользователям и отслеживать результаты по отчетам во вкладке «Оценки».

# <span id="page-8-0"></span>Шаг 4. Открыть Банк вопросов

Если вы планируете регулярно проводить проверку знаний, удобнее использовать банк вопросов.

Банк вопросов — это хранилище вопросов для тестовых заданий Moodle. Здесь хранятся все вопросы, которые вы когда-либо создали. Если вам нужно собрать тест для нового курса, вы просто копируете заготовки из банка. Банк вопросов экономит время.

Два задания, которые мы собрали сегодня, уже в банке вопросов. Чтобы их посмотреть, перейдите в курс через личный кабинет. Чтобы открыть банк вопросов, зайдите в курс, нажмите на шестерёнку и выберите «Больше»

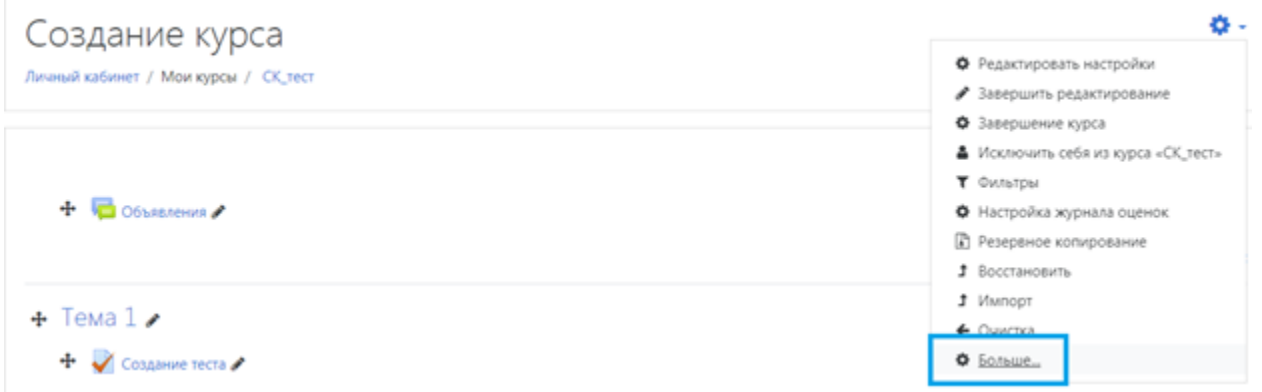

В появившемся списке выберите раздел Банк вопросов. Здесь вы можете создать новые задания или посмотреть старые.

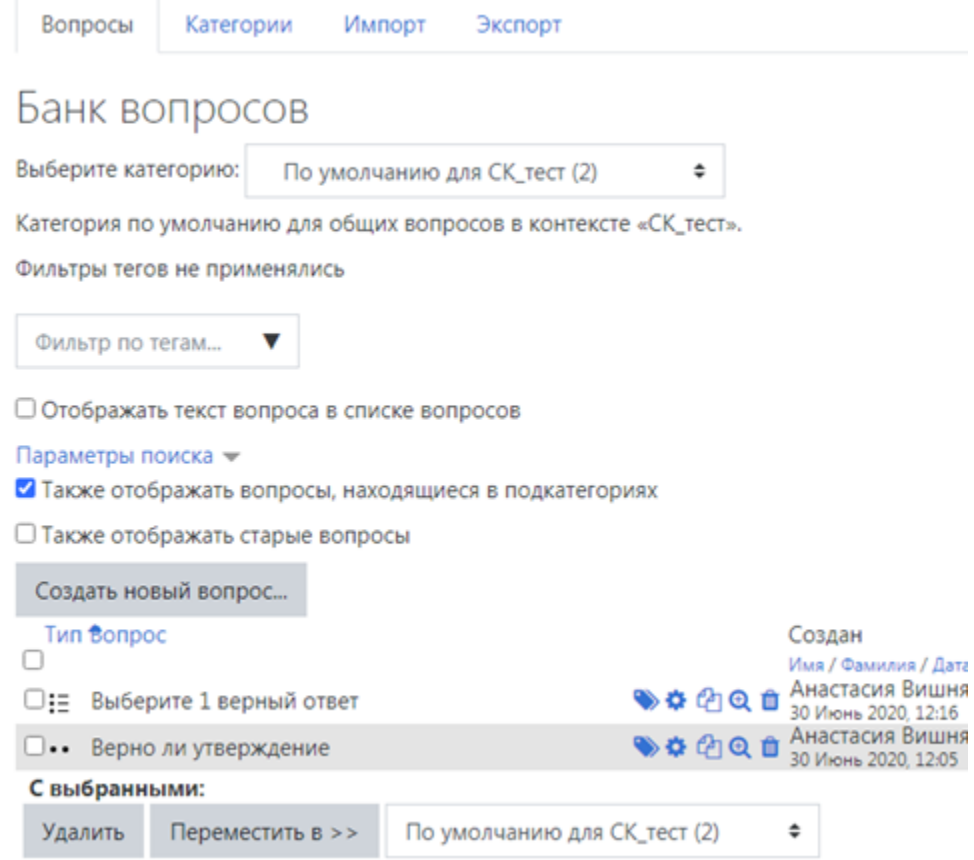

В следующий раз вы можете создать все задания здесь и собрать из них новый тест.

# <span id="page-9-0"></span>Как поставить в виде варианта ответа картинку

Рассмотрим алгоритм на примере создания вопроса Множественный выбор.

**1.** Чтобы добавить в тест проверочное задание, нажмите **Редактировать тест**.

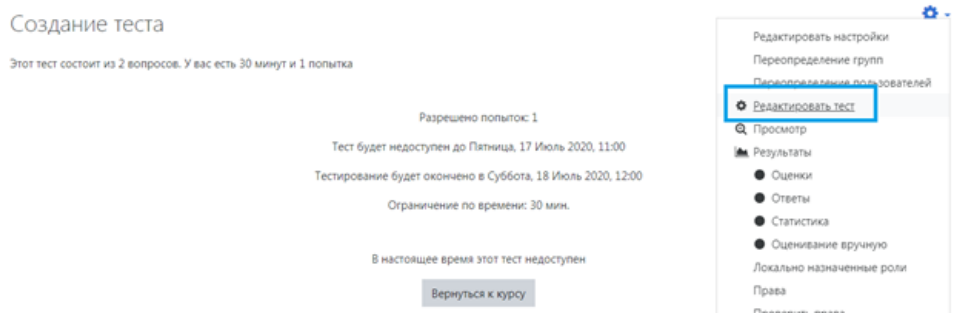

**2. Добавить → Новый вопрос.** В появившемся окне выберите тип задания **Множественный выбор** и нажмите **Добавить**.

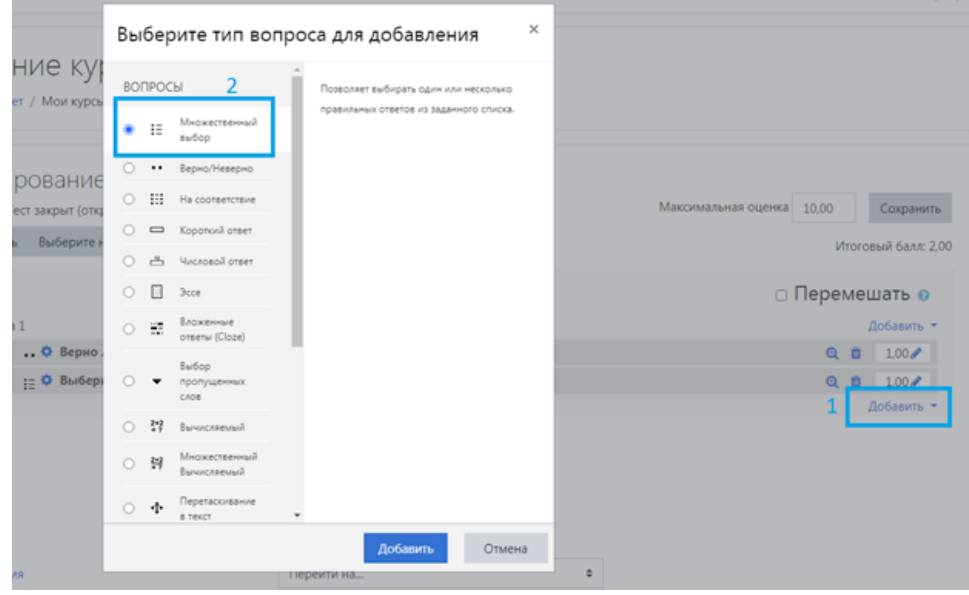

3. Введите название и текст вопроса, выставите проходной балл и количество верных ответов.

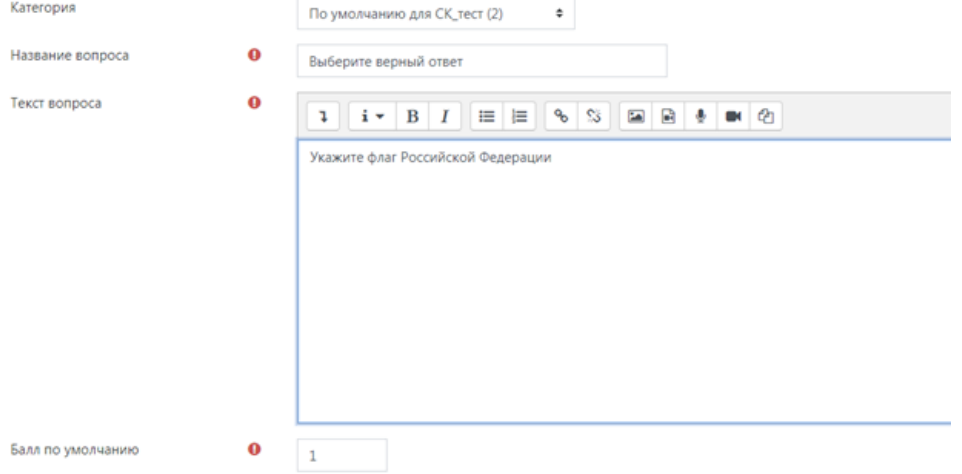

4. Для добавления картинки в качестве варианта ответа на панели инструментов выберите иконку с изображением.

#### • Ответы

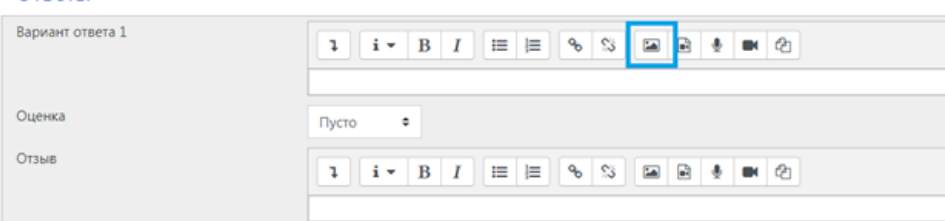

5. В появившемся окне нажмите **Выбрать из хранилища** и загрузите с компьютера нужную картинку.

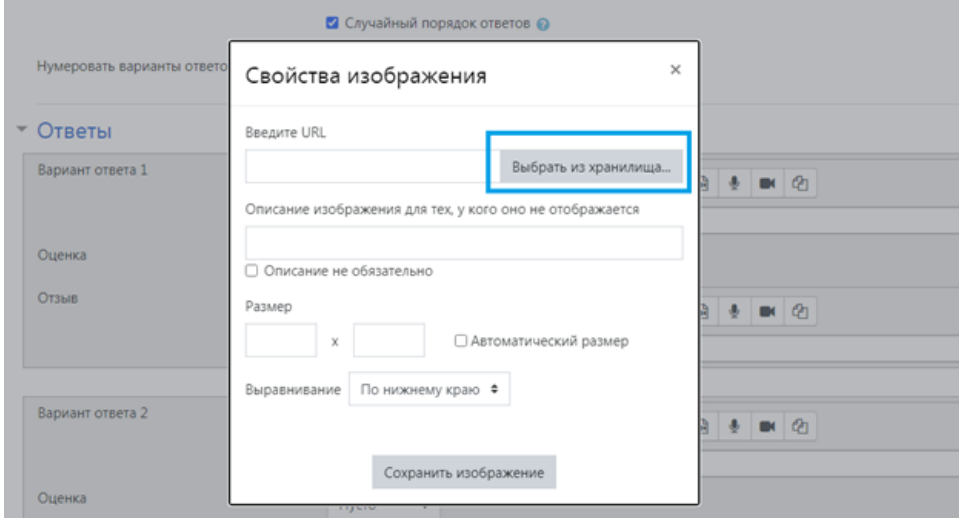

6. Укажите размер иллюстрации и описание. Его увидят пользователи с плохим интернетом, если картинка не загрузится. Готовый вопрос выглядит так:

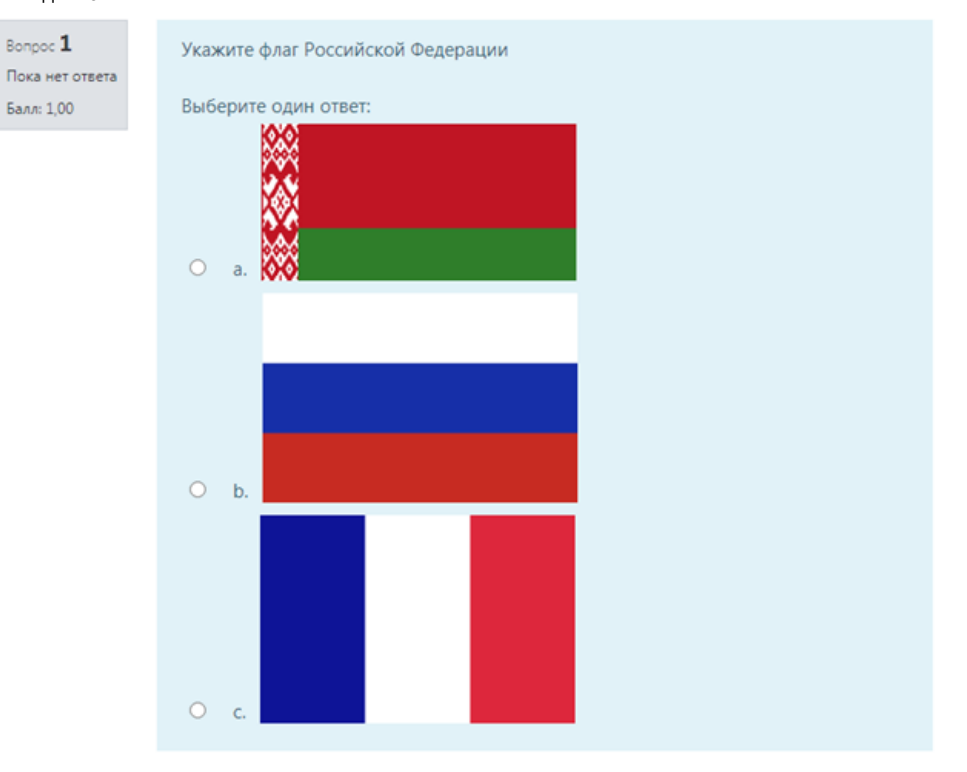

Как создать задание теста с типом вопроса "Вложенный ответ" - вы можете узнать [здесь](https://help.nsu.ru/pages/viewpage.action?pageId=37326429)

Как импортировать готовые тесты из текстового редактора - вы можете узнать [здесь](https://help.nsu.ru/pages/viewpage.action?pageId=37326799)